# **TCLSTYLUS**<sub>5G</sub>

# **QUICK START GUIDE**

**English - CJB6AT0LCAAA Printed in China**

⊕

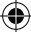

## **Welcome to TCL**

Check out the TCL website at **www.tcl.com** for tutorials and answers to frequently asked questions, and to download the User Manual.

### **CUSTOMER SUPPORT**

United States & Canada Phone: 1-855-224-4228 Web: https://support.tcl.com Service Hours Mon-Friday 10am-11pm (EST)

Saturday: 11am-10pm (EST)

*Closed on Sundays and US Federal Holidays*

Update your phone's software

Go to **Settings > System > System Update** to check software updates.

Back up your personal data

Go to **Settings > System > Backup > Back up to Google Drive** and turn it on.

Reset your phone

Go to **Settings > System > Reset > Erase all data (factory reset) > Erase all data**.

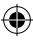

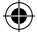

۸

## **Your TCL phone**

### **Keys and connectors**

⊕

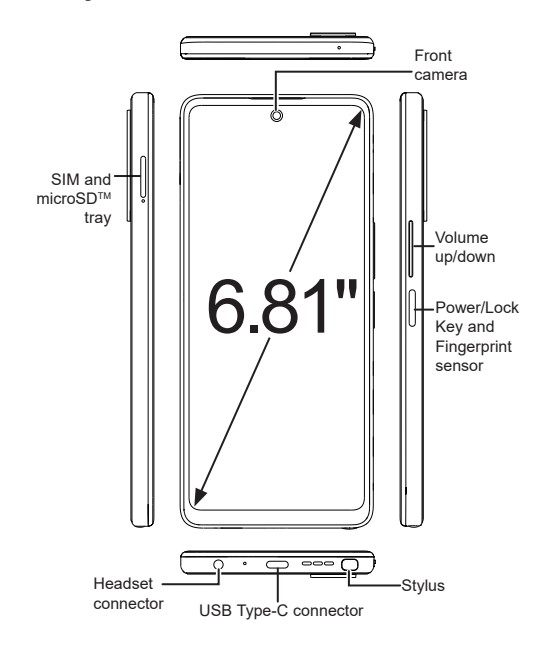

 $\textcircled{\scriptsize\textsf{t}}$ 

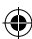

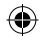

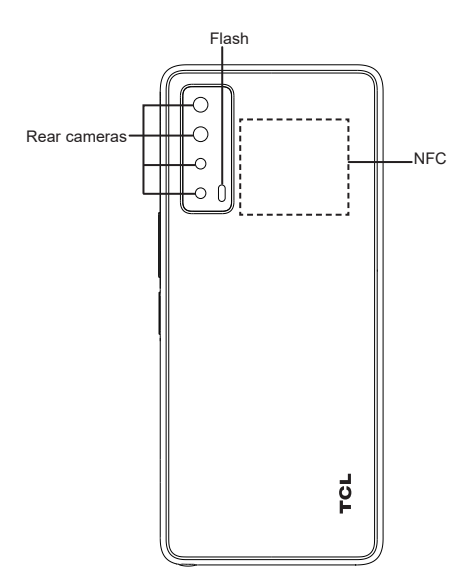

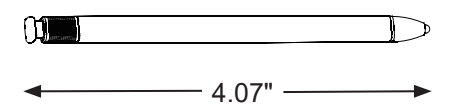

 $\bigoplus$ 

 $\bigoplus$ 

 $\bigoplus$ 

### **Set up your TCL phone**

- ① Your new phone is partially charged. Charge the battery by using the USB-C cable and charger provided.
- ② Use the provided SIM pin to open the SIM tray.
- ③ Place the Nano SIM card and/or microSDTM card into the tray, then slide the SIM tray into the slot.

Note: microSD<sup>™</sup> cards are sold separately. Only use Nano SIM cards with your phone.

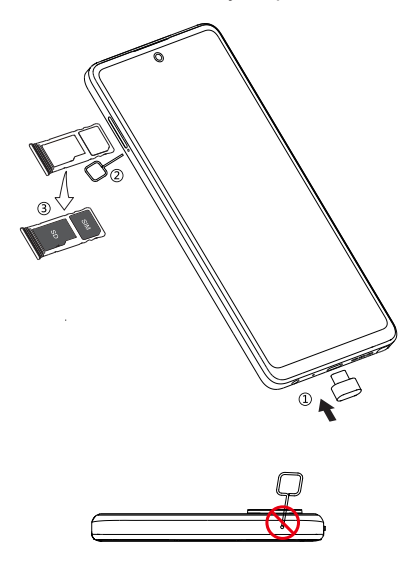

**Caution:** Do not insert the SIM pin into the small holes on top or bottom of the phone.

### **Home screen**

You can bring all of the items that you use most frequently (applications, folders, widgets) to your Home screen for quick access.

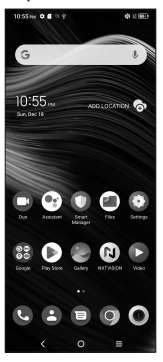

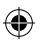

Tapping Home  $\bigcap$  always takes you back to the main Home screen.

⊕

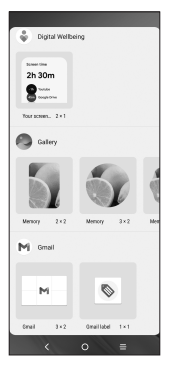

Expand your Home screen with widgets and more personalization.

5

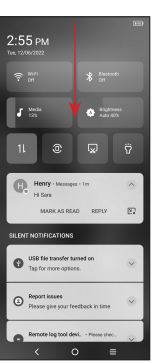

Swipe down from the Status bar to view the Notification panel and access all pending notifications. Tap on the Notification to open the message.

€

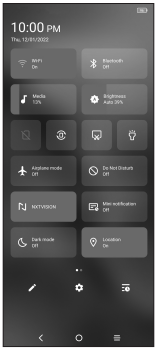

Swipe down again to view Quick Access settings options. Tap  $\bigstar$  to access the complete Settings menu.

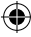

### **Messages**

Create, edit, send, and receive text (SMS) and media (MMS) messages.

A SMS will be converted to MMS automatically when media files (such as image, video, or audio) are attached, when a subject is added to the message, or an email address is used for a recipient.

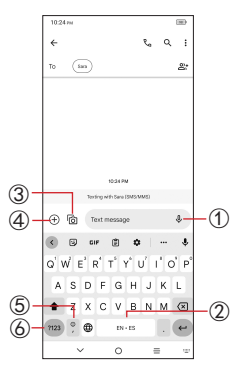

- ① Touch and hold to record audio.
- ② Touch and hold to switch language (if additional language keyboards are activated).
- ③ Attach a picture from the gallery or shoot one directly.
- ④ Insert a GIF, location, contact or other media file.
- ⑤ Tap to input a comma. Touch and hold to access keyboard settings, input an emoji, or enter left or right hand input mode.
- ⑥ Tap to access the symbols and numbers keyboards.

## **Gmail**

Use Gmail to create, send, and receive emails directly on your phone. The Gmail app will allow you to add several email accounts.

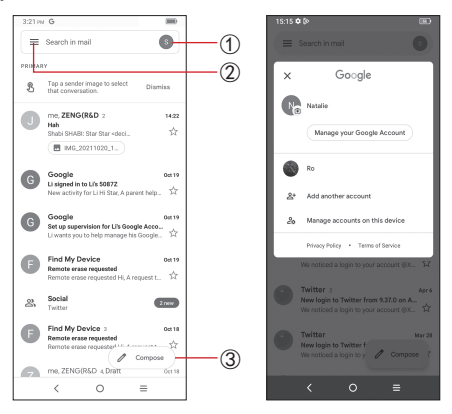

- ① Tap to view the email accounts on your device.
- ② Tap to access email folders, settings, and more.
- ③ Tap to create an email

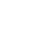

# **TCLSTYLUS**<sub>5G</sub>

# **INSTRUCTIVO DE USO**

⊕

**Español Impreso en China**

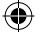

### **Le damos la bienvenida a TCL**

Consulte el sitio web de TCL en **www.tcl.com** para acceder a tutoriales y obtener respuestas a las preguntas frecuentes, y para descargar el manual del usuario.

### **SERVICIO DE ASISTENCIA PARA CLIENTES**

Estados Unidos y Canadá

Teléfono: 1-855-224-4228

Web: https://support.tcl.com

Horario

De lunes a viernes, de 10:00 h a 23:00 h (EST)

Sábado: De 11:00 h a 22:00 h (EST)

*Cerrado los domingos y días festivos*

Actualización del software de su teléfono

Ingrese en **Ajustes > Sistema > Actualizar sistema** para comprobar si hay actualizaciones del software.

Respaldar sus datos personales

Ingrese en **Ajustes > Sistema > Respaldo de seguridad > Respaldar en Google Drive** y active esta opción.

Restablecer el teléfono

Ingrese en **Ajustes > Sistema > Restablecer > Borrar todos los datos (valores de fábrica) > Borrar todos los datos**.

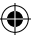

⊕

### **Su teléfono TCL**

### **Teclas y conectores**

 $\bigoplus$ 

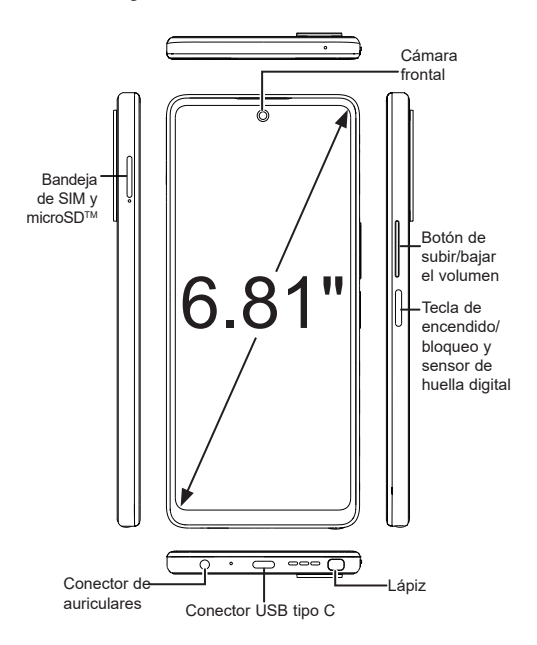

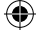

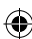

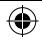

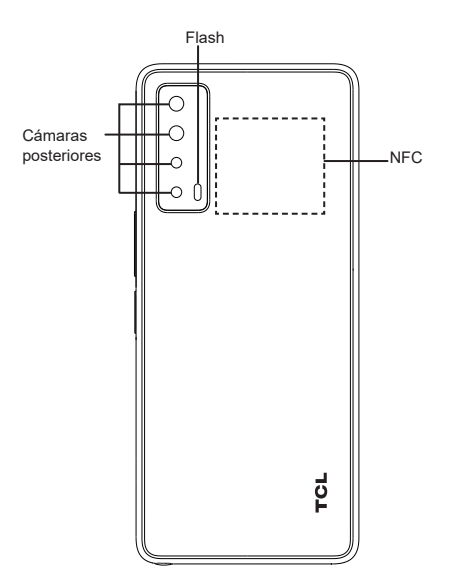

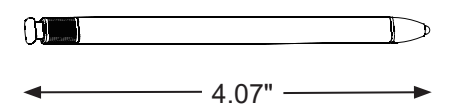

 $\bigoplus$ 

 $\bigoplus$ 

 $\bigoplus$ 

### **Configurar el teléfono TCL**

- ① Su nuevo teléfono está parcialmente cargado. Cargue la batería con el cable USB-C y el cargador suministrados.
- ② Utilice la herramienta de extracción de la SIM suministrada para abrir la bandeja de la tarieta.
- ③ Coloque la tarjeta nano SIM o la tarjeta microSD<sup>™</sup> en la bandeja y deslícela en la ranura.

**Importante:** las tarjetas microSD™ se venden por separado. Utilice sólo tarjetas SIM nano con el teléfono.

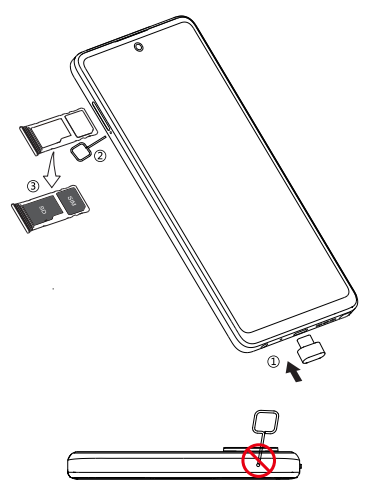

**¡ATENCIÓN!** No inserte la clavija de la tarjeta SIM en los pequeños orificios de la parte superior o inferior del teléfono.

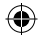

## **Pantalla de inicio**

Puede mover los elementos que usa con más frecuencia (aplicaciones, carpetas, widgets) a la pantalla de inicio para acceder más rápidamente a ellos.

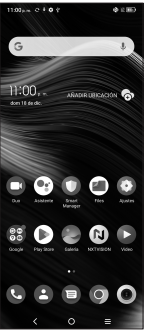

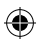

Si toca Inicio O siempre regresará a la pantalla de inicio.

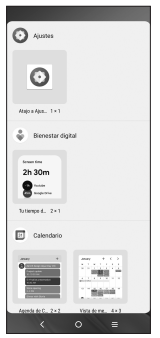

Mejore su pantalla de inicio con widgets y mayor personalización.

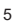

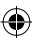

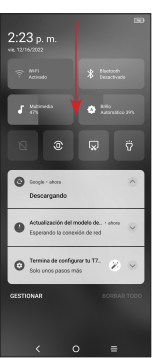

Deslice hacia abajo desde la barra de estado para ver el panel de notificaciones y acceder a todas las notificaciones pendientes. Pulse sobre la notificación para abrir el mensaje.

₩

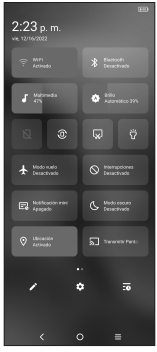

Vuelva a deslizar hacia abajo para ver las opciones de ajustes de acceso rápido. Pulse para acceder al menú de ajustes completo.

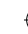

### **Mensajes**

Cree, edite, envíe y reciba mensajes de texto (SMS) y multimedia (MMS).

Un SMS se convertirá automáticamente a MMS cuando se adjunten archivos multimedia (como una imagen, video o audio), cuando se añada un asunto al mensaje o se use una dirección de correo electrónico como destinatario.

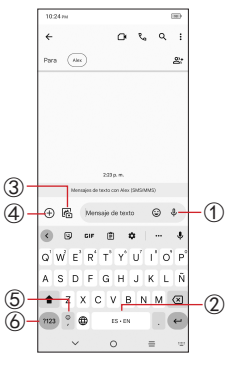

- ① Mantenga pulsado para grabar un audio.
- ② Mantenga pulsado para cambiar el idioma (si se han activado los teclados adicionales).
- ③ Inserte una imagen de la galería o tome una directamente.
- ④ Inserte un GIF, una ubicación, un contacto u otro archivo multimedia.
- ⑤ Toque aquí para ingresar una coma. Mantenga pulsado para acceder a los ajustes del teclado, insertar un emoticono o ingresar al modo de entrada de mano izquierda o derecha.
- ⑥ Pulse aquí para acceder a los teclados de símbolos y números.

## **Gmail**

Use Gmail para crear, enviar y recibir correos electrónicos directamente desde el teléfono. La aplicación Gmail permite agregar varias cuentas de correo electrónico.

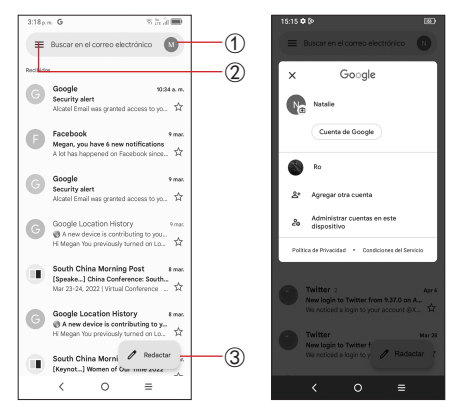

- ① Toque aquí para ver las cuentas de correo electrónico del dispositivo.
- ② Toque aquí para acceder a carpetas de correo electrónico, ajustes y mucho más.
- ③ Toque aquí para crear un correo electrónico.

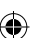

8